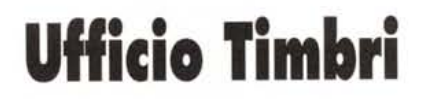

<sup>~</sup> <sup>I</sup> <sup>~</sup> <sup>I</sup> ì <sup>A</sup> <sup>l</sup> <sup>I</sup> <sup>M</sup> <sup>A</sup> <sup>~</sup> <sup>I</sup> <sup>N</sup> <sup>~</sup> •..............................................................................................

*Testo* **e** *foto elaborazioni di Andrea de Prisco* **.......................................................................**

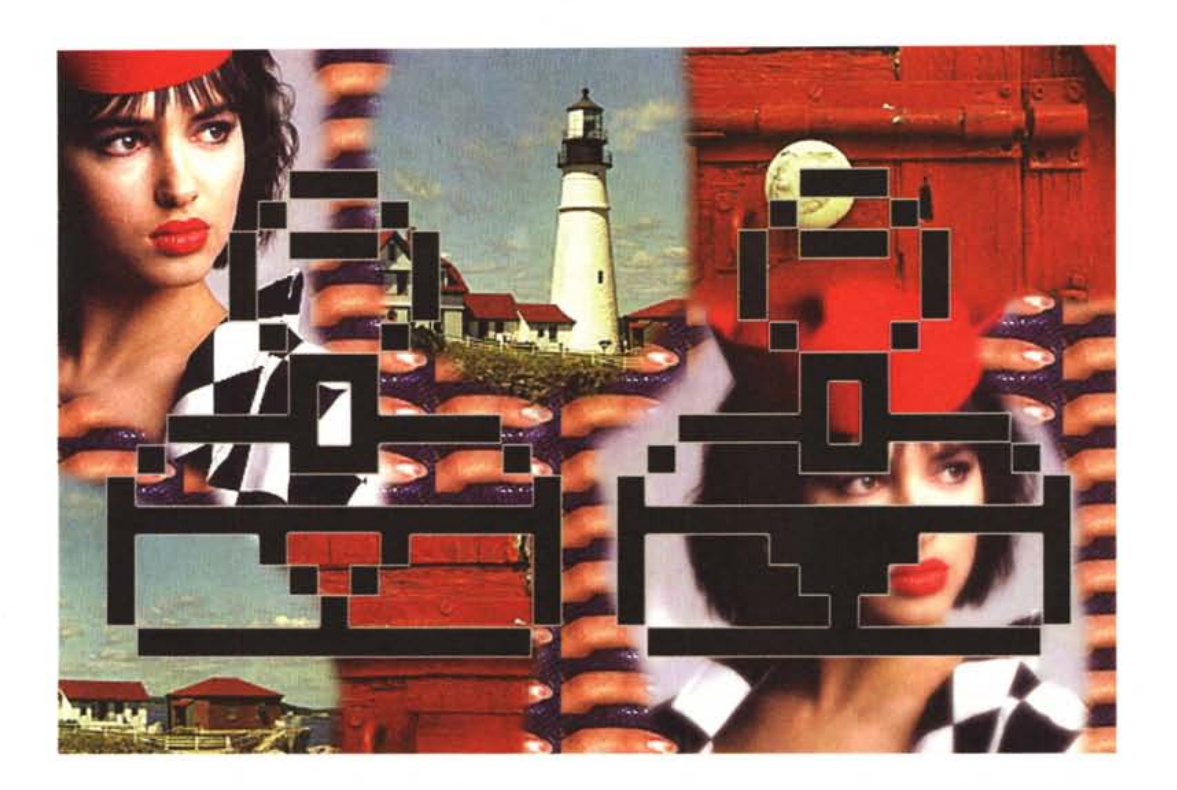

*Voglio confessarvi una cosa. L'ufficio timbri (che dà il nome a questa puntata di Digital Imaging, poi capirete perché) non* so *proprio cosa sia. Non so, in pratica, se si tratti di un 'istituzione reale, ingranaggio della perversa macchina burocratica italiana,* o *di una divertente invenzione cinematografica (tanto per far ridere) dato che mi* è *capitato di vederne uno in un film di Totò e un altro in un film di Fantozzi. In entrambi i casi si trattava di una stanzetta di modeste dimensioni nella quale alcuni impiegati passavano il tempo ad imprimere centinaia di timbrate al minuto, ad un ritmo da martelletti di macchina da scrivere in mano ad una svelta dattilografa anni Sessanta, sulle montagne di autorizzazioni, licenze, dichiarazioni, certificazioni ed affini che giungevano a carriola te nell'apposito ufficio di competenza. Sin dal corridoio si poteva avvertire il terribile martellio continuo, cosa che permise*

*a Fantozzi di far credere al Direttore del Personale, grazie ad un nastro registrato, che anche in quell'ufficio si lavorava sodo (mentre erano tutti assenti a prendere il sole in terrazza). In «Totò cerca casa», invece, ci va per le piste un onorevole anziano e in abito bianco: Totò preso da un raptus timbrifico, oltreché contento per aver trovato casa e lavoro (ignorando ancora che si tratta di un posto di guardiano in un cimitero), aggredisce a timbrate il malcapitato senatore che finisce a terra in preda al malore.*

*Tranquilli, tutto quello che avete letto fino a questo momento non c'entra assolutamente nulla con il tema di questa puntata di Digital Imaging. Sarà un articolo interamente dedicato ad uno strumento fondamentale dei programmi di elaborazione digitale delle immagini, denominato «Timbro»* o *«C/onatore!!. È lo strumento generalmente utilizzato per mascherare porzioni indesiderate di im-* *magini, ma anche realizzare effetti particolari sfruttando in vario modo gli elementi compositivi dell'immagine di partenza fino al raggiungimento del risultato cercato. Come un vero e proprio timbro permette di riprodurre in una zona della nostra immagine di partenza una porzione di un 'altra immagine* o *un 'altra zona della stessa. Ma, a differenza dei timbri reali, non ha un funzionamento statico bensì dinamico. Come avremo modo di vedere più avanti in quest'articolo, non si comporta come un semplice pennello dal momento che il suo effetto varia man mano che spostiamo il mouse sulla scrivania. È in pratica un «Copia* & *Incolla!! continuo che, utilizzato nel modo giusto, può sorprendere noi stessi per la sua velocità ed immediatezza.*

*A questo punto molti di voi si staranno già chiedendo come mai* è *stato deciso di dedicare un intero articolo di sei pagine*

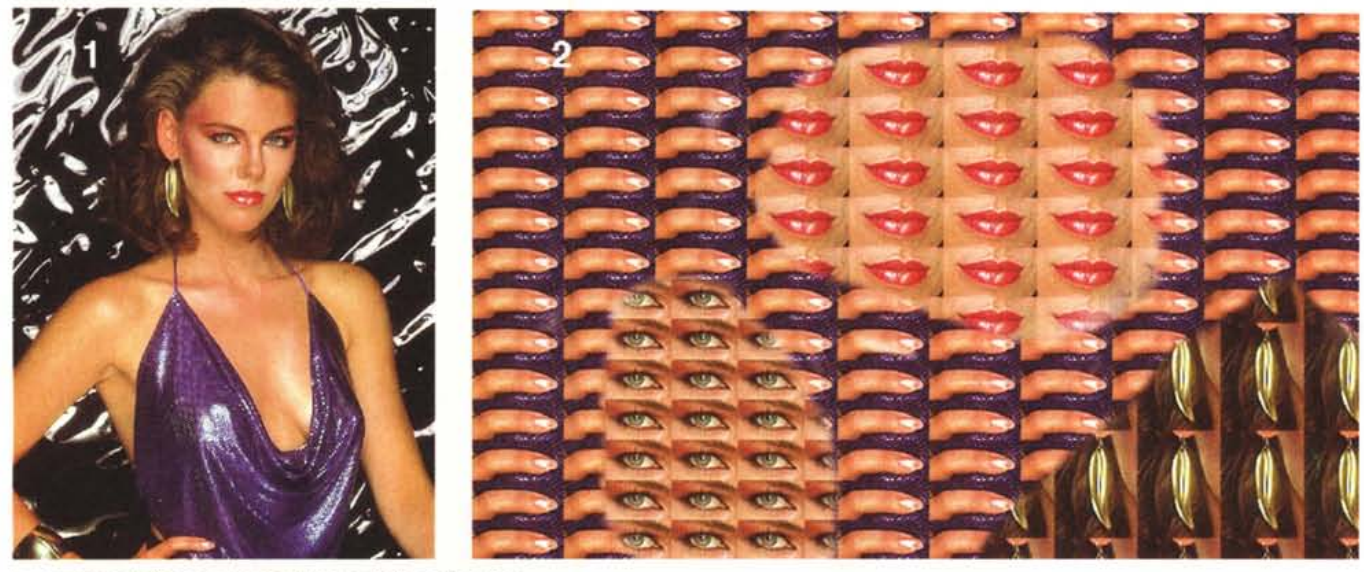

*Lo strumento timbro può essere utilizzato anche per i pattern.*

*ad un solo strumento di elaborazione. /I problema* è *proprio all'opposto: il timbro* è *uno strumento, per quanto semplice, talmente potente che ben difficilmente sarà possibile mostrare per intero ed in maniera esaustiva tutte le sue peculiarità. Il nostro scopo* è, *come sempre, non tanto quello di fornirvi un dettagliato corso a*

*puntate di elaborazione digitale delle immagini (Iungi da noi una simile banalità. ..), ma di stuzzicare la vostra creatività mostrandovi solo alcuni esempi significativi scelti tra le infine possibilità della materia. Come già anticipatovi lo scorso mese, restiamo in attesa di ogni vostro contributo alla nuova rubrica, sotto forma di consigli,*

*idee, proposte, ma anche riguardo eventuali elaborazioni da voi effettuate* o *da voi richieste, mandando in redazione il materiale da pubblicare e/o elaborare (vedi riquadro a pagina* 283). *Ogni mese sceglieremo i lavori* o *le elaborazioni più interessanti pubblicando, prima* e *dopo «la cura», le immagini che vorrete inviarci.*

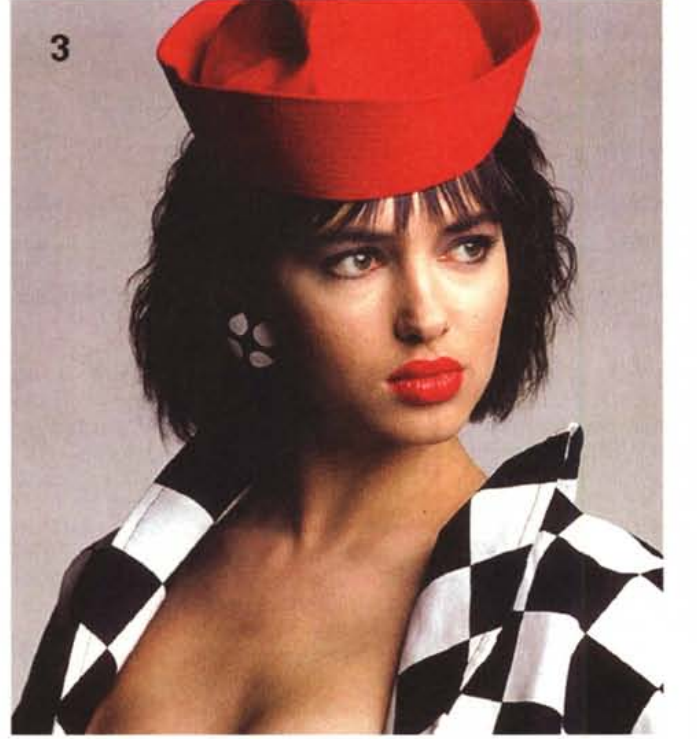

*L'effetto flou di quest'immagine è sintetizzato digitalmente (vedi testo).*

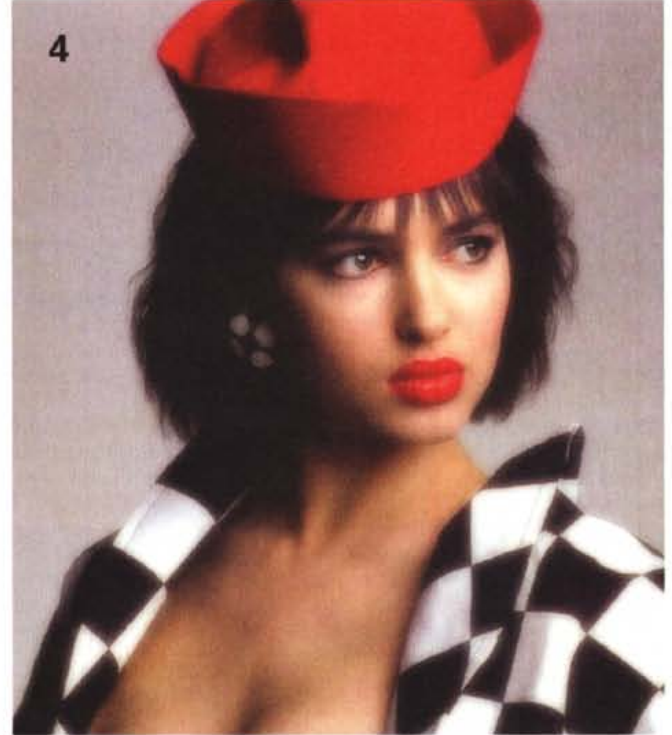

#### *Una doverosa premessa*

Gli esempi mostrati in questo articolo e, presumibilmente, anche quelli che mostreremo in futuro, sono effettuati utilizzando come programma di elaborazione digitale delle immagini il «mitico» Photoshop della Adobe. Disponibile nella versione 3.0 sia in versione Macintosh che Windows (nonché per altre piattaforme), Photoshop rappresenta per certi versi il riferimento assoluto dei programmi di questo tipo. Naturalmente esistono in commercio anche molti altri prodotti di pari capacità, per i quali le funzioni descritte si comportano in maniera analoga e possono cambiare solo i nomi di alcuni strumenti o alcune caratteristiche secondarie. Visto che questi articoli sono rivolti soprattutto a chi non è ancora utilizzatore di tali sistemi, la scelta di Photoshop ci sembra senza dubbio la più opportuna, vista soprattutto la larga diffusione di questo programma e la disponibilità molto ampia riguardo le piattaforme supportate.

## *Uno strumento, più funzioni*

Come anticipato nell'introduzione, il timbro di Photoshop può essere utilizzato in diversi modi a seconda dell'immagine di origine utilizzata per ritoccare l'immagine di destinazione. Come lo strumento «Pennello», anche il timbro può essere più o meno grande, può essere più o meno sfumato, può operare con una pressione maggiore o minore. Posto che l'immagine destinazione sia l'immagine che stiamo ritoccando, a seconda dell'immagine di origine utilizzata otterremo una diversa funzione per il nostro timbro. Ad esempio l'immagine di origine può essere una piccola porzione di un'altra immagine utilizzata come pattern ciclico bidimensionale per colorare manualmente aree, come nell'esempio mostrato in figura 1 e 2.

Una seconda funzione è data dalla possibilità di attingere, come immagine di origine, all'immagine precedentemente salvata su file o eseguire al volo un'istantanea (in pratica una «foto della foto») da utilizzare, sempre, come area di partenza. In entrambi i casi il procedimento si utilizza per ripristinare zone di immagine ad uno stato precedente. Ad esempio possiamo applicare un filtro digitale o effettuare delle modifiche su tutta l'area e poi, con il timbro regolato per utilizzare l'immagine precedentemente salvata o fotografata, ripristinare alcuni particolari. Ovviamente punto di origine e punto di destinazione hanno esattamente le medesime coordinate e tale modalità può essere utilizzata solo se non abbiamo effettuato ridimensio-

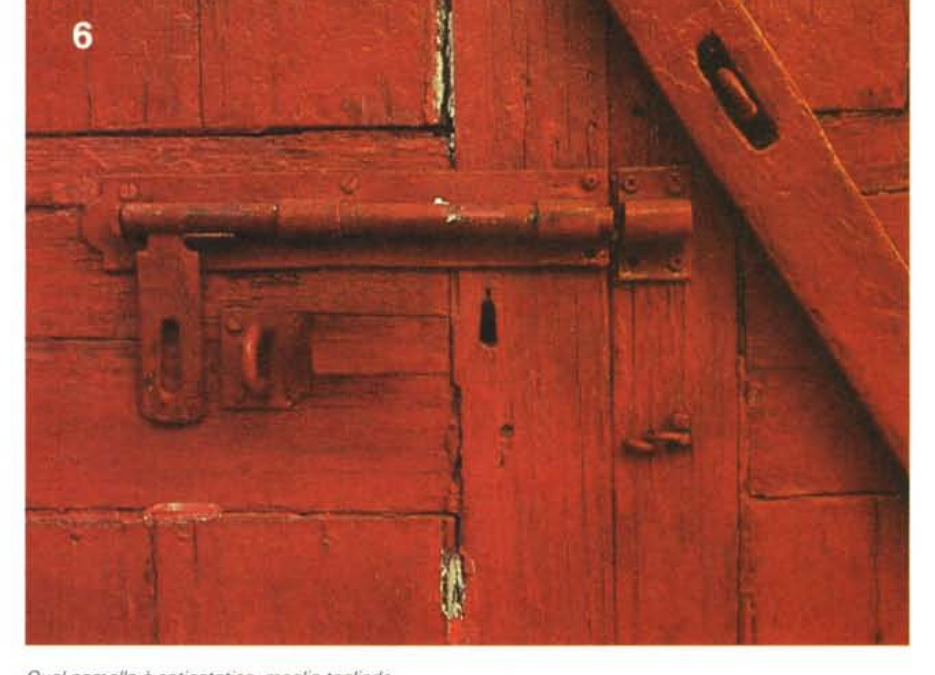

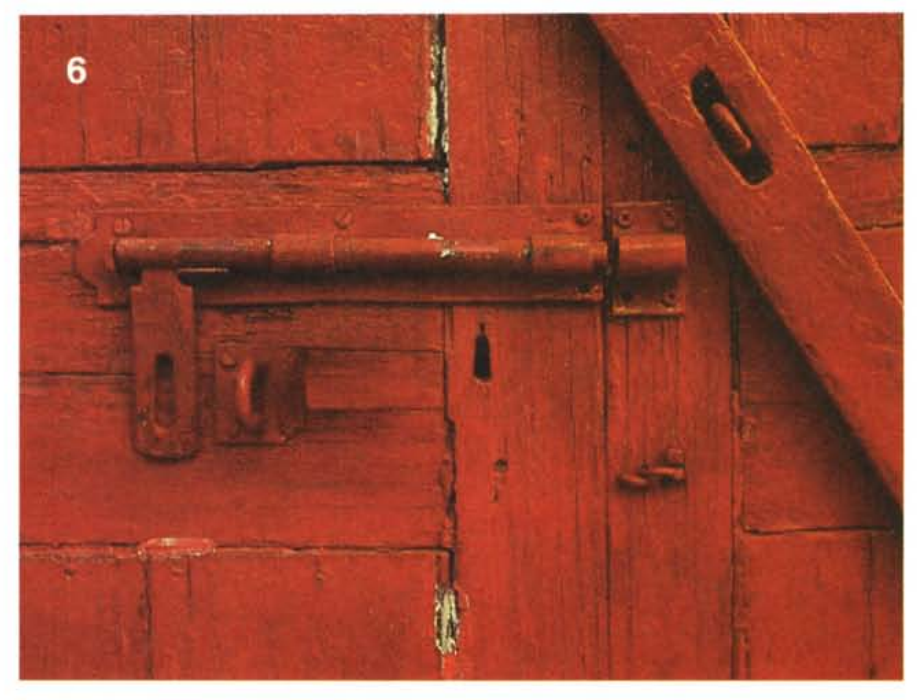

*Quel pomello è antiestetico, meglio toglier/o.*

namenti dell'immagine destinazione dopo l'ultimo salvataggio o dopo aver scattato l'istantanea.

La terza ed ultima funzione dello strumento timbro riguarda la possibilità di ricopiare zone generiche della stessa immagine o di un'altra immagine su quella di destinazione. Grazie a questa funzionalità del timbro potremo, con una certa facilità, eliminare particolari indesiderati dell'immagine o addirittura ricostruire porzioni mancanti dell'immagine iniziale. Più avanti in quest'articolo, vedremo due esempi interessanti.

## *P come Pattern*

Per costruire l'immagine di figura 2 a partire dalla fotografia della bella modella di figura 1, è stata dapprima selezionata la zona rettangolare intorno alle labbra, poi l'occhio, l'orecchino e infine il dito indice della mano destra. Dopo ogni selezione si richiama da menu la voce «Definisci pattern» e dopo aver settato il timbro in modalità pattern, muovendo il cursore sull'immagine di destinazione (figura 2) otteniamo come risultato il tracciamento del pattern selezionato. Photoshop offre due possibilità: pattern continuo e pattern non continuo. Nel primo caso il pattern è logicamente agganciato ad un'ipotetica griglia di tracciamento e anche rilasciando il mouse e continuando in un altro punto dell'immagine il punto d'origine di ogni tassello verrà tracciato sempre a coordinate multiple del tracciamento iniziale

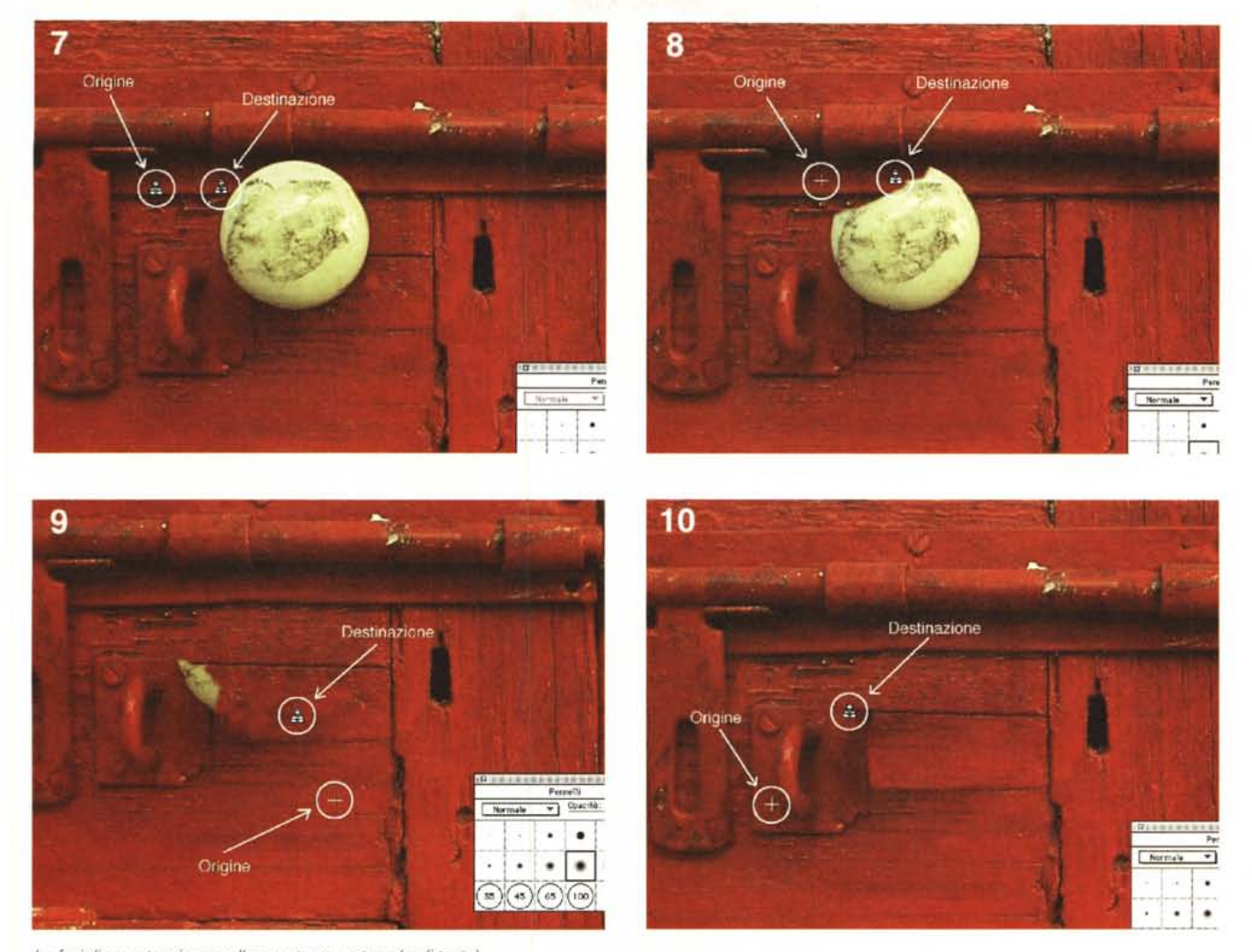

*Le fasi di smontaggio pomello e restauro portone (vedi testo).*

(in modo da evitare il disallineamento dei tasselli riavvicinandosi con cursore al punto di partenza). Nel secondo caso non vi è alcun collegamento tra tracciamenti successivi e si ha una maggiore libertà nel decidere, di volta in volta, il punto di origine.

## *Voglia di f10u*

Un secondo esempio è mostrato nelle figure 3 e 4 e riguarda l'applicazione di un effetto flou opportunamente calibrato sulle varie parti del soggetto.

La prima operazione da compiere è creare un'istantanea dell'immagine originale. Il sistema in pratica crea una copia dell'immagine, immodificabile, dalla quale potremo attingere tramite lo strumento timbro, opportunamente regolato su tale modalità di funzionamento. Per «scattare» l'istantanea non dobbiamo far altro che richiamare la corrispondente voce dal menu «Composizione» di Photoshop.

A questo punto dobbiamo sfocare l'immagine di partenza e per farlo utilizziamo un filtro digitale denominato Controllo Sfocatura. Si tratta di un filtro il cui

intervento è regolabile e si indica in pixel. Nel nostro caso abbiamo applicato una sfocatura pari a 4 pixel. Ora inizia il bello: prendiamo lo strumento timbro e, impostata un'opacità del 50% e una dimensione di tracciàmento piuttosto ampia, iniziamo ad accarezzare (dolcemente) il volto e il corpo della modella. In pratica, dove passiamo il nostro timbro, sovrapponiamo l'immagine originaria, precedentemente scattata come istantanea, all'immagine sfocata. Grazie all'opacità del timbro regolata al cinquanta per cento, la sovrapposizione non sarà completa ma avverrà per trasparenza: l'immagine nitida originaria e l'immagine sfocata saranno visibili contemporaneamente, creando un bellissimo effetto flou. Passando più volte sulle stesse porzioni di immagine, l'effetto di nitidezza aumenterà in conseguenza. Gli occhi e la bocca, ad esempio, hanno subito un trattamento doppio proprio per evidenziare l'espressione particolarmente intensa della modella, troppo addolcita dall'effetto flou generale. Il risultato, mostrato in figura 4, parla da sé. Speriamo, come sempre, che la resa tipografica non massacri il tutto.

#### *Via quel pomello*

Date uno sguardo all'immagine di figura 5. Cos'è quell'antiestetica palla posizionata tra l'attacco del lucchetto e il (presumibile) buco della serratura? Potrebbe essere un pomello, proviamo a farlo sparire (Bidibibodibibù). Il risultato finale è mostrato in figura 6, del pomello non c'è più traccia e il vecchio portone riacquista il suo originario splendore (si fa per dire).

È lo spunto per introdurre l'utilizzo più spettacolare dello strumento timbro: l'eliminazione di particolari indesiderati. In modalità «Clone», il timbro non fa altro che trasferire la porzione d'immagine definita col il punto d'origine nel punto in cui muoviamo il mouse successivamente. Destinazione e origine sono tra loro rigidamente legate e spostando tramite mouse la prima, sposteremo anche la seconda. Questo ci permette di riprodurre in un punto qualsiasi una superficie già esistente in un'altra zona, con evidenti vantaggi riguardo il risultato finale. Se, per eliminare il pomello, si fosse preso semplicemente un colore rosso e con un normale pennello avessimo tentato la cancellazione il risultato sarebbe stato fin troppo deludente. Avremmo sì mascherato il pomello, ma con un discutibile ed irreale cerchio rosso, che anche un ultrapresbite avrebbe notato. Nel nostro caso il pomello viene coperto utilizzando, clonando, altre porzioni della stessa immagine. Del resto abbiamo a disposizione tutto il legno di cui abbiamo bisogno, basta solo scegliere i pezzi giusti. In figura 7 sono mostrate i punti iniziali di origine e destinazione. Tenendo premuto il tasto Alt, l'icona del timbro mostra un triangolino bianco: posizioniamoci sul punto indicato in figura e diamo il primo click. Il posizionamento proprio a ridosso dell'ombra del supporto del chiavistello non è casuale e ci serve come riferimento per definire il punto di destinazione. Ci spostiamo col mouse alcuni centimetri più a destra e diamo un secondo colpo di mouse dopo aver rilasciato il tasto Alt. È importante che anche il punto di destinazione sia preso lungo l'ombra del supporto del chiavistello in modo da ricostruire anche quella man mano che facciamo sparire il pomello. Siamo pronti per partire, in figura 8 è mostrato il primo «attacco» alla palla. Il cursore si sdoppia: la croce indica l'origine, il timbro la destinazione. Spostando il mouse muoveremo entrambi i cursori e tutto quello che si trova sotto la croce verrà trasferito sotto il timbro. Da ciò si evince perché sia così importante allinearsi perfettamente lungo un preciso riferimento al momento di definire origine e destinazione. Come è possibile notare in figura 8, la palla sta scomparendo lasciando al suo posto la continuazione del supporto del chiavistello compresa la sua ombra e la superficie irregolare del legno e del metallo verniciato. Continuando a spingerci verso destra (si tenga sempre sottocchio la figura 8) elimineremo l'altro pomello fino a quando non avremo ricostruito tutto il supporto del chiavistello e la sua ombra. Dato che croce e timbro si spostano insieme, è sempre necessario tenere sotto controllo tutt'e due i cursori per essere sempre certi di ottenere l'effetto desiderato e non quello contrario. Se, ad esempio, ci spostiamo erroneamente con la croce sulla palla, il timbro traccerà un nuovo pomello sulla nostra porta.

Se vi è chiaro il procedimento, comprenderete anche che con la prima definizione di origine e destinazione non riusciamo a far scomparire completamente il pomello. È necessario posizionarci su un altro punto e ripetere la definizione (sempre con il tasto Alt). In figura 9, abbiamo selezionato come

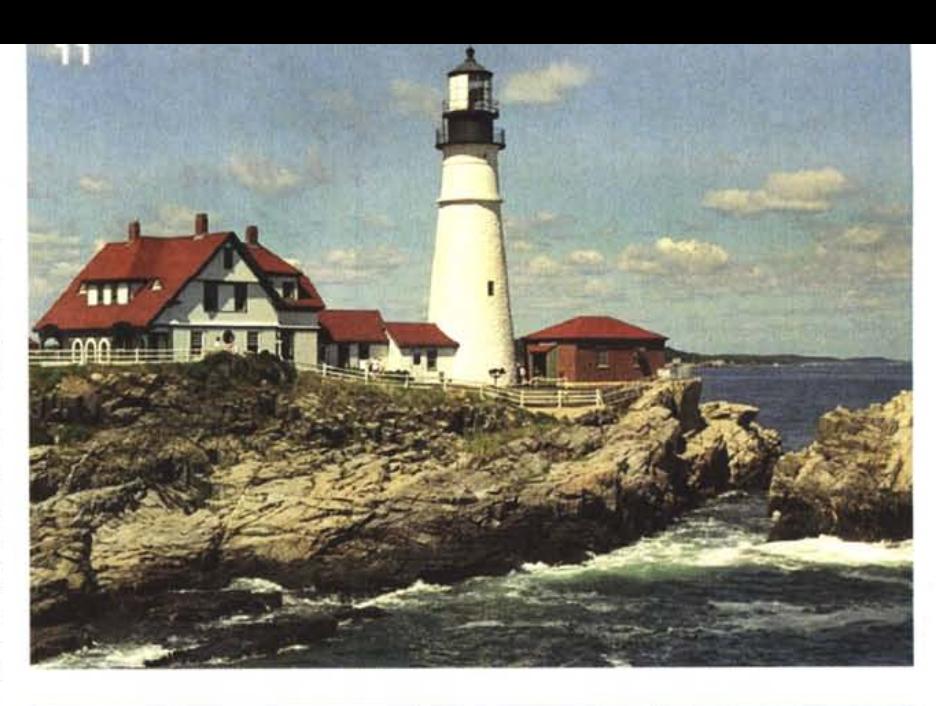

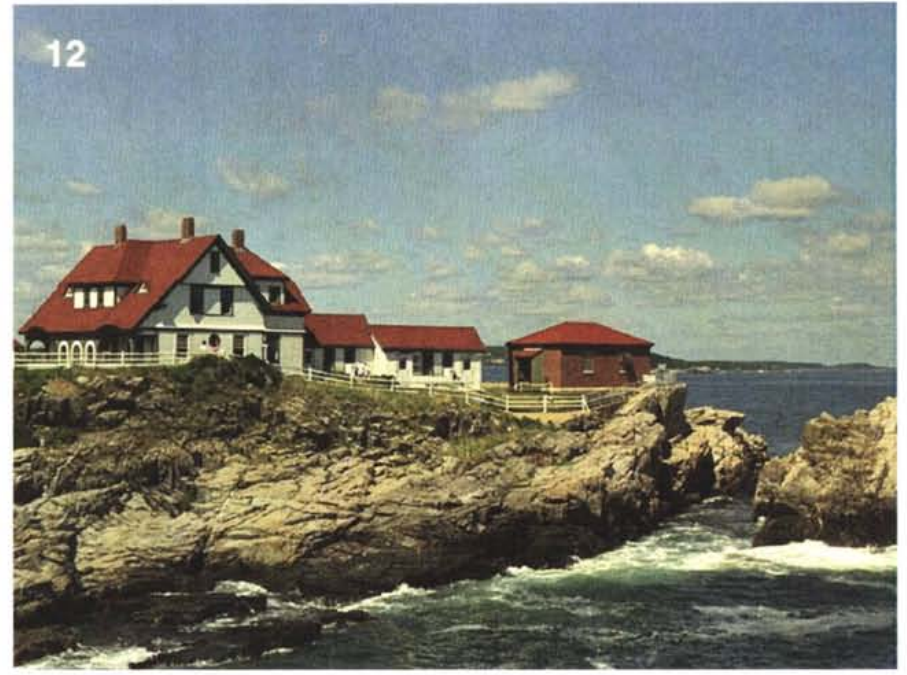

*Oddio, David Copperfield è passato di qui!*

punto di origine la superficie legnosa in basso e come destinazione il bordo inferiore della palla. In pochi attimi quasi tutto il pomello scompare, sostituito da altre porzioni di immagine originaria. Rimane solo la ricostruzione dell'attacco del lucchetto, per il quale manca un intero angolo e la vite nascosta dal pomello. Niente paura: per l'angolo è sufficiente riprodurre i bordi mancanti con il solito trucchetto di sorgente e destinazione ben allineati (prima in verticale e poi in orizzontale) presi lungo il bordo dell'attacco del lucchetto; per la vite, possiamo rubarci quella in basso a sinistra, come mostrato in figura 10. Con Photoshop a volte mi sento un falegname, a volte un chirurgo plastico, a volte un abile illusionista...

## *Effetto Copperfield*

Per l'appunto. L'esempio che tratteremo ora riguarda la sparizione di un faro dal bel paesaggio marino di figura 11. Il risultato, visibile in figura 12, anche dal punto di vista estetico non è male. Nella realizzazione di questa fotoelaborazione il difficile, come vedremo, non è stato il mascheramento del faro (se mi avete seguito nell'esempio precedente sareste in grado di farlo anche voi in pochi attimi), ma la ricostruzione della casa appoggiata a quest'ultimo. Osservate attentamente la figura 12 ed in particolare la casetta al centro ricostruita artificialmente. Più in particolare date uno sguardo alle finestre e controllate anche la figura 11. Noterete che la casa «in-

MCmicrocomputer n. 147 - gennaio 1995

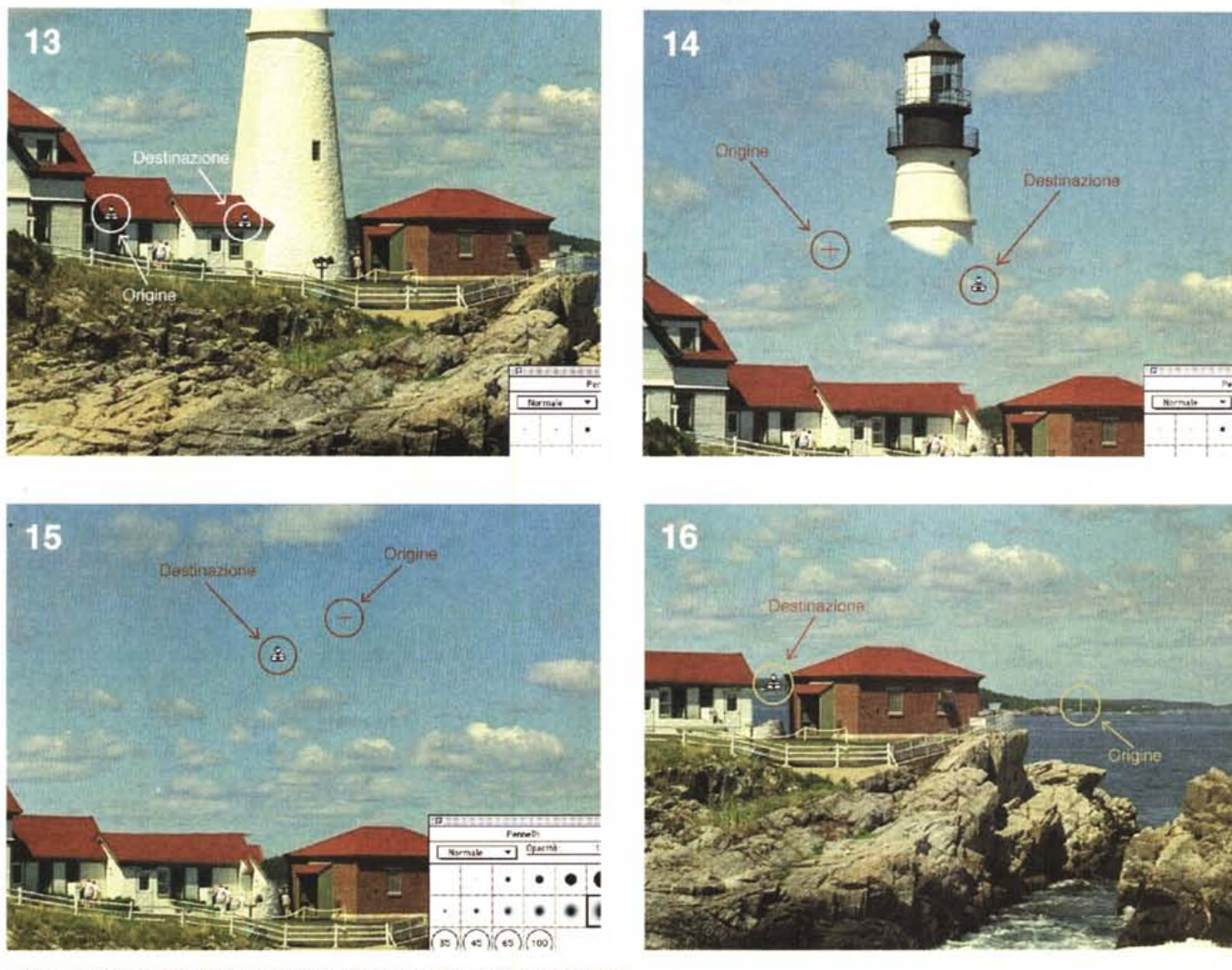

*Svelato il trucco. non era Copperfield. ma il mitico Photoshop di Adobe (vedi testo).*

ventata», procedendo da sinistra verso destra, è formata dalla casa iniziale, seguita dalla casetta a sinistra alla quale è stata aggiunta la finestra piccola prelevata dalla casa di partenza. Come sempre è stato utilizzato lo strumento timbro (figura 13) avendo l'accortezza di definire punto di origine e punto destinazione in maniera ben allineata. Discorso analogo per il tetto che è stato ricostruito clonando quello originario. Dopo una prima ricostruzione approssi-

# **A tuHi i leHori**

Se siete interessati all'argomento «Digital Imaging» potete contribuire alla nostra rubrica inviando in redazione alcune fotografie scattate da *voi* stessi, delle quali *vorreste* modificare o correggere alcune componenti, al fine di migliorare il risultato finale. Non inviate, però, foto sfuocate o mosse perché, *ve* lo anticipo subito. nulla è possibile fare a riguardo se non riscattare la fotografia con più attenzione la prossima *volta.* Fate riferimento, se *volete* un'idea circa la fattibilità, alle immagini che mensilmente pubblichiamo in queste pagine. È importante, in ogni caso. inviare sempre una stampa su carta (anche di formato piccolo, diciamo 10x15 cm) delle vostre immagini e mai (MAI!) gli originali su pellicola negativa o diapositiva. Per i soliti problemi organizzativi, il materiale inviato non *verrà* restituito.

Ogni mese, l'elaborazione proposta più interessante *verrà* gratuitamente eseguita presso la nostra redazione e il risultato pubblicato in queste pagine. Per questo *motivo* è necessario allegare alle fotografie una dichiarazione liberatoria, firmata dall'autore delle fotografie. in cui si dichiari la paternità delle stesse e se ne autorizza la pubblicazione sulle pagine di MCmicrocomputer.

Chi, invece, fosse già attrezzato per effettuare elaborazioni di immagini, può inviare i propri lavori più interessanti, allegando sempre l'immagine originaria, l'immagine elaborata e la dichiarazione liberatoria di cui sopra. Ogni mese il *lavoro* più interessante *verrà* pubblicato su MCmicrocomputer e, in quest'ultimo caso, l'autore ricompensato con un gettone di 100.000 lire. Fatevi avanti!

mativa della casetta, si procede con la demolizione del faro, mostrata in figura 14. Si prendono alcune porzioni di cielo come punto di origine e si cancella definitivamente l'esistenza di quella costruzione: grazie anche alla presenza delle nuvole, si riesce nell'impresa in maniera abbastanza semplice ed immediata. L'importante è cambiare spesso punto di origine, in modo da rendere l'effetto finale il più realistico possibile, tenendo conto anche della tonalità variabile delle zone da clonare (figure 14 e 15). Il passaggio finale prevede la ricostruzione del panorama marino che si intravede tra la casa ricostruita e la casa marrone, proprio nel punto coperto dal faro abbattuto. Nulla di più facile (beh, non esageriamo): basta attingere alla zona destra dell'immagine originale (figura 16) e il gioco è fatto. Per finire una ritoccatina al tetto della «casa inventata» (utilizzando il cielo per coprire i pezzi da eliminare) e, visto che mi trovavo con mattoni e cemento a portata mano, ho innalzato un piccolo muretto di cinta (tra le due casette) onde evitare che qualcuno potesse cadere di sotto e farsi male, tanto male.  $\overline{MS}$